## **Table of Contents**

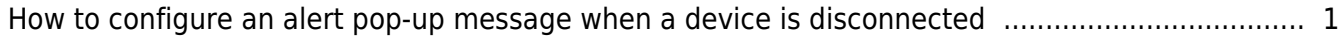

## [System Configuration,](https://kb.supremainc.com/knowledge/doku.php?id=tag:system_configuration&do=showtag&tag=System_Configuration) [BioStar 2](https://kb.supremainc.com/knowledge/doku.php?id=tag:biostar_2&do=showtag&tag=BioStar_2)

## <span id="page-1-0"></span>**How to configure an alert pop-up message when a device is disconnected**

From BioStar 2.5.0, you can configure an alert message about the device disconnection detected. When a device is disconnected, the alert message will be shown as a pop-up message.

## Go to **Setting** > **ALERT**.

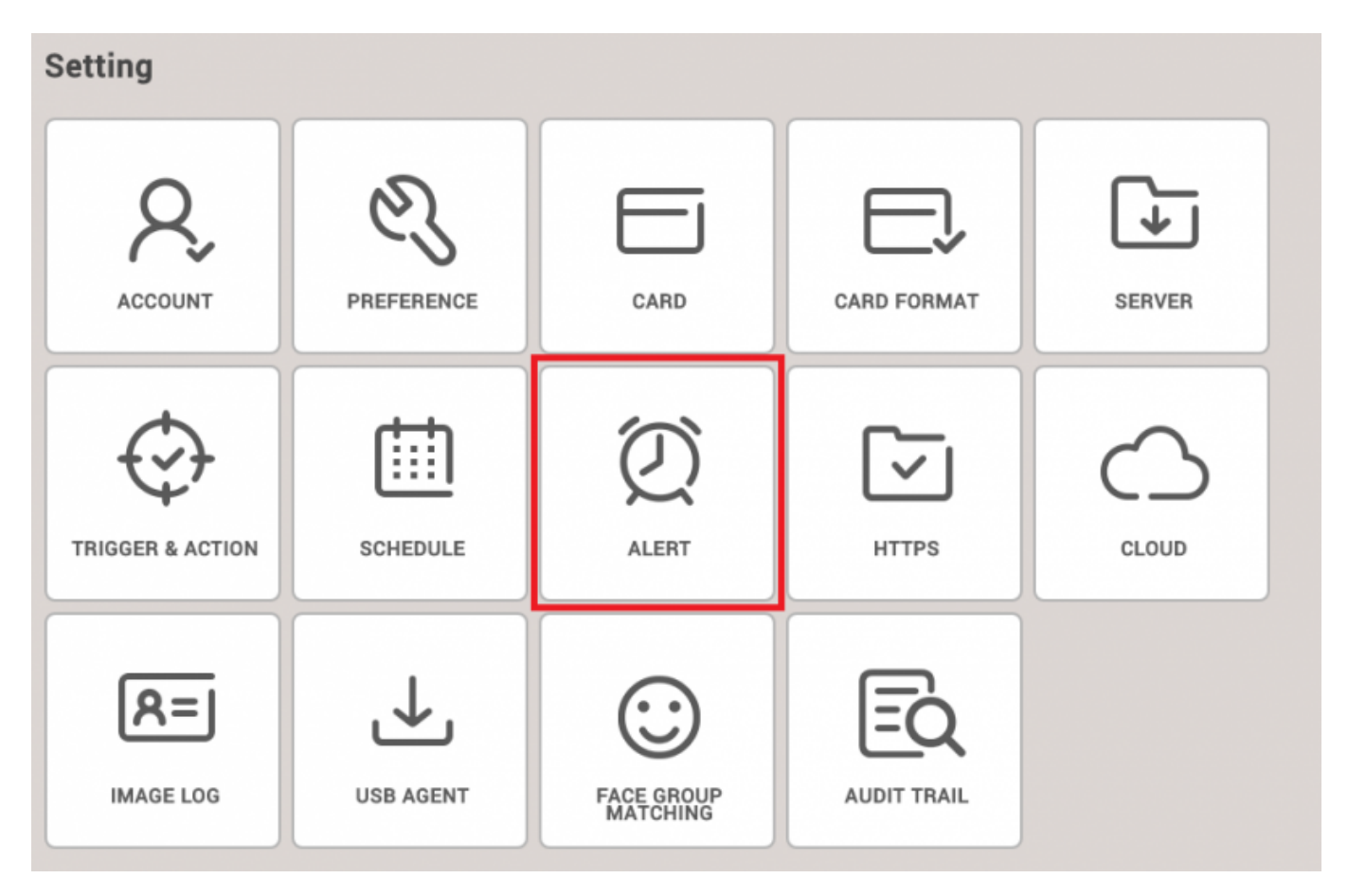

Check the box named **Device Disconnection Detected** and then click **Apply** button.

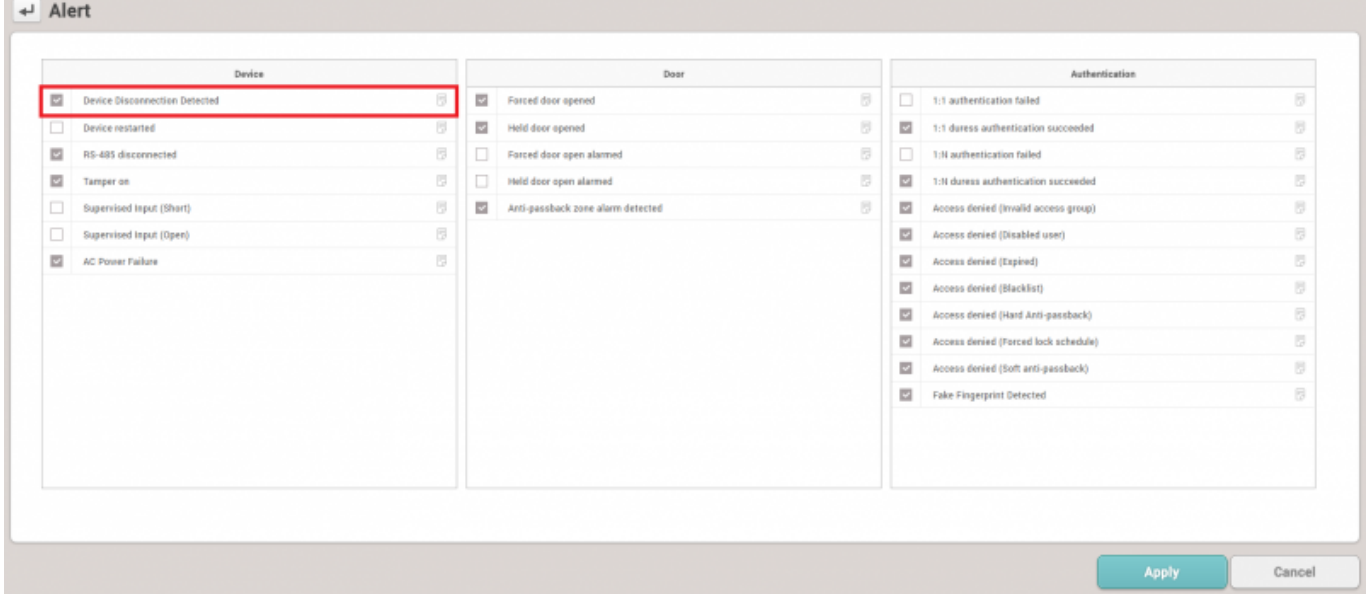

At this stage, if you want to describe an alert message, you can click note shaped icon and enter **Name** and **Message**.

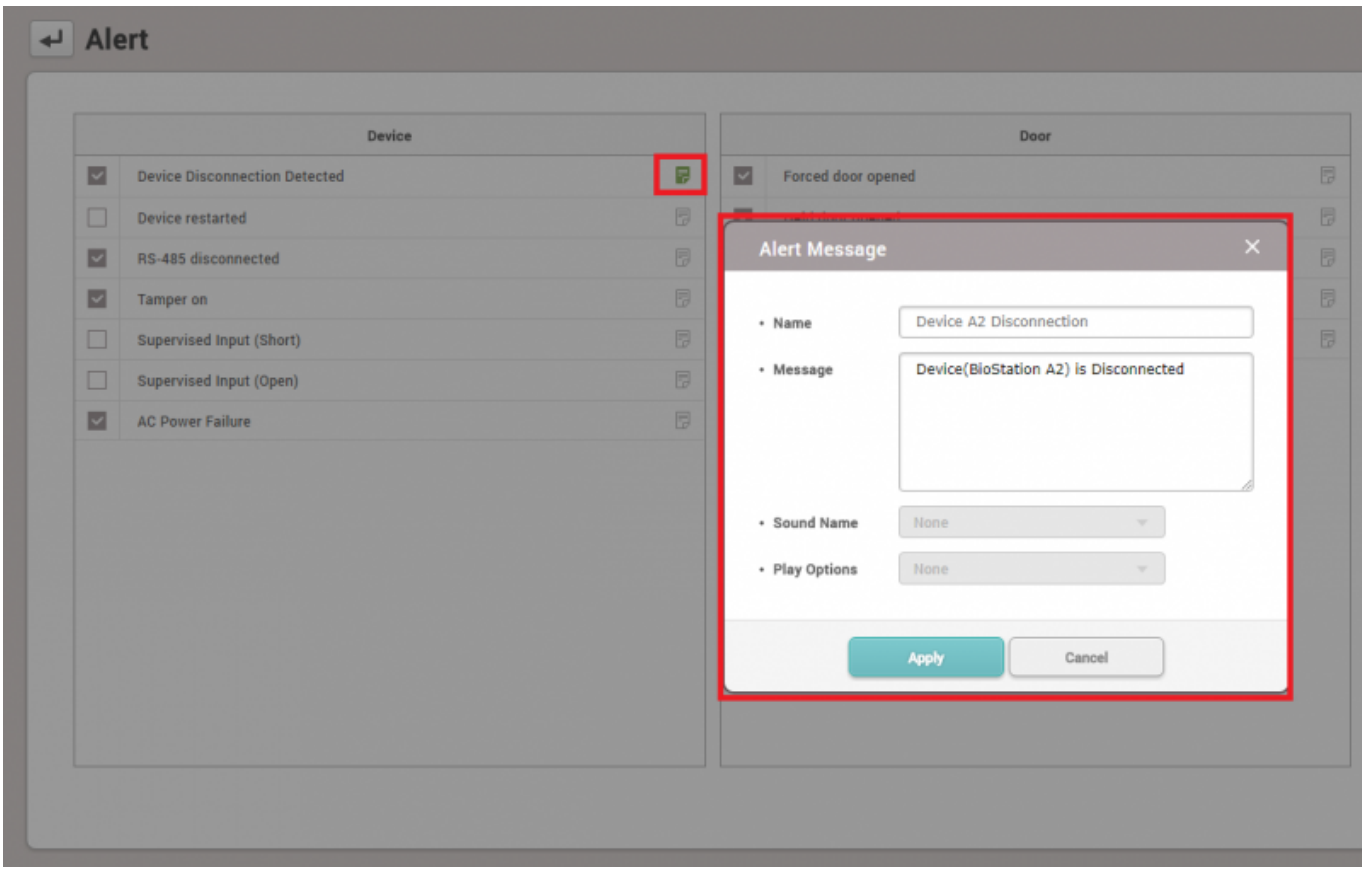

When a device is disconnected, the alert message will be displayed like below.

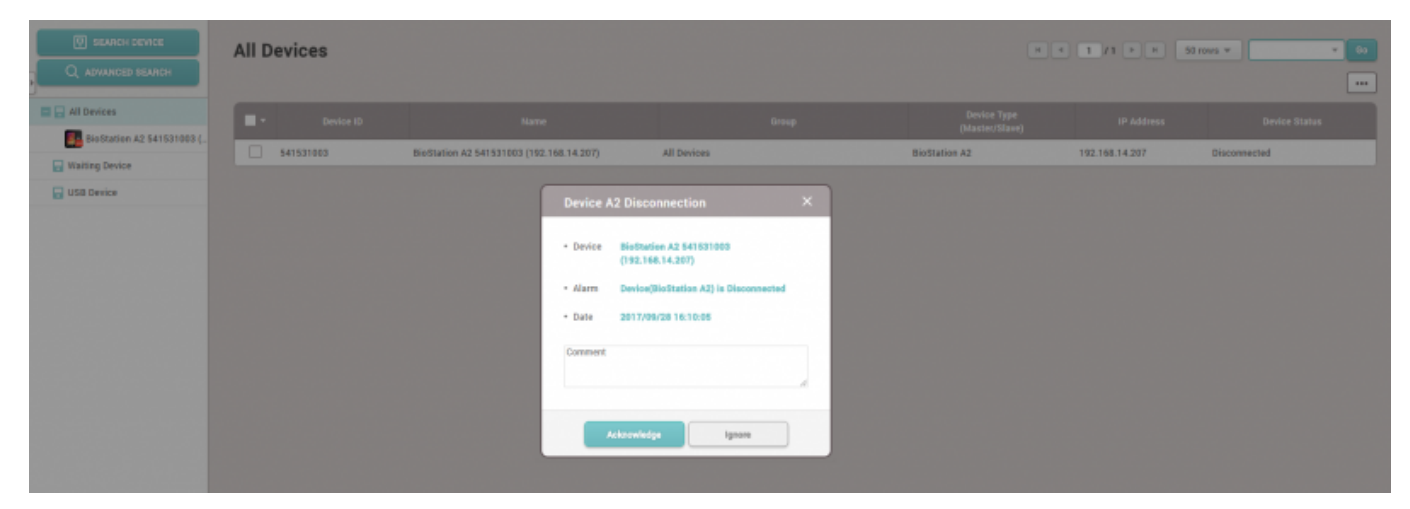

how to configure an alert pop-up message when a device is disconnected.mp4

From:

<https://kb.supremainc.com/knowledge/> -

Permanent link:<br>[https://kb.supremainc.com/knowledge/doku.php?id=en:how\\_to\\_configure\\_an\\_alert\\_pop-up\\_message\\_when\\_a\\_device\\_is\\_disconnected&rev=1667346885](https://kb.supremainc.com/knowledge/doku.php?id=en:how_to_configure_an_alert_pop-up_message_when_a_device_is_disconnected&rev=1667346885) Last update: **2022/11/02 08:54**